# Guía configuración AirDC Web XGNR23

# Guía configuración del cliente DC para la XGN R Encounter 23.

El siguiente manual está indicado para la configuración rápida, tras su descarga, del cliente AirDC Web 2.11.2 para su uso en el Hub de la XGN R Encounter 23 en los sistemas operativos Linux de arquitecturas ARM, x86 y x64. En caso de que uses Gentoo o Arch, consulta los paquetes específicos en [https://airdcpp](https://airdcpp-web.github.io/docs/installation/installation.html)[web.github.io/docs/installation/installation.html](https://airdcpp-web.github.io/docs/installation/installation.html)

### Antes de ejecutar el programa

Tras descargar el cliente recomendado para Linux desde los enlaces del foro oficial, o desde la web en la party (http://dc.party.eus), **es imprescindible descomprimir** su contenido en la ubicación más deseada, como puede ser el directorio "/home/\$username/Desktop/AirDC". Una vez descomprimido el archivo se creará automáticamente una carpeta llamada "airdcpp-webclient

Primera ejecución y configuración del cliente AirDC++

Vamos a la carpeta donde hayamos extraído el cliente preconfigurado. Lo primero es comprobar que el fichero airdcppd tenga permisos de ejecución. Podemos ejecutar un comando "ls -l" Si aparece una x al final de cada grupo de letras no habrá problemas. Si no las tiene ejecutaremos el comando "chmod 755 airdcppd"

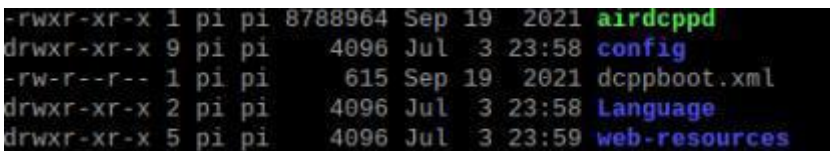

Una vez hechas las comprobaciones, en la **primera ejecución** ejecutaremos el comando "**./airdcppd --configure**". Esto lanzará el comando de configuración del cliente web. En primer lugar, nos pedirá el puerto de escucha HTTP, después el puerto de escucha HTTPS. Si los dejamos en blanco, se desactivará el protocolo HTTP y el protocolo HTTPS utilizará el puerto TCP 5601.

```
Enter HTTP port (empty: 0, 0 = disabled):
HTTP protocol disabled
Enter HTTPS port (empty: 5601, \theta = disabled):
HTTPS port set to: 5601
No existing users were found, adding new one.
The user will be created with administrative permissions. Users with restricted
permissions can be added from the Web UI.
Enter username: Gandalf
Enter password (input hidden):
Retype password:
The user Gandalf was added
Configuration finished
You may now connect to the client via web browser by using the following addres
(es):https://<server address>:5601
NOTE:
When connecting to the client via HTTPS, the browser will warn you about a self
signed certificate. If you want the error to go away, you should search for inf
rmation specific to your operating system about adding the site/certificate as
rusted. When browsing within the local network, using HTTPS is generally not ne
```
A continuación, nos pedirá el usuario administrador y que introduzcamos la contraseña dos veces. Estos usuarios tienen el máximo nivel de privilegios y operaciones sobre el cliente, por lo que deben estar adecuadamente securizados. En la práctica siempre os recomendaremos tener una contraseña única y usar un gestor de contraseñas para que sea lo suficientemente compleja.

Con el cliente configurado volvemos a ejecutar el comando "./airdcppd". Tras unos comandos, nuestro cliente estará listo y podemos acceder mediante el navegador yendo a la dirección [https://127.0.0.1:5601](https://127.0.0.1:5601/) (asumiendo que hemos seguido la configuración por defecto). Nos debería salir un mensaje de advertencia porque el certificado está autofirmado. Esto no es problemático. Pulsamos en Configuración Avanzada  $\rightarrow$  Acceder a 127.0.0.1 y ya nos dejará acceder al servidor web.

Introducimos el usuario y la contraseña que hemos puesto anteriormente y tendremos acceso a la pantalla principal. Esta pantalla nos ofrecerá algunos consejos, pero a continuación os dejamos alguna de las zonas más importantes que podréis visitar.

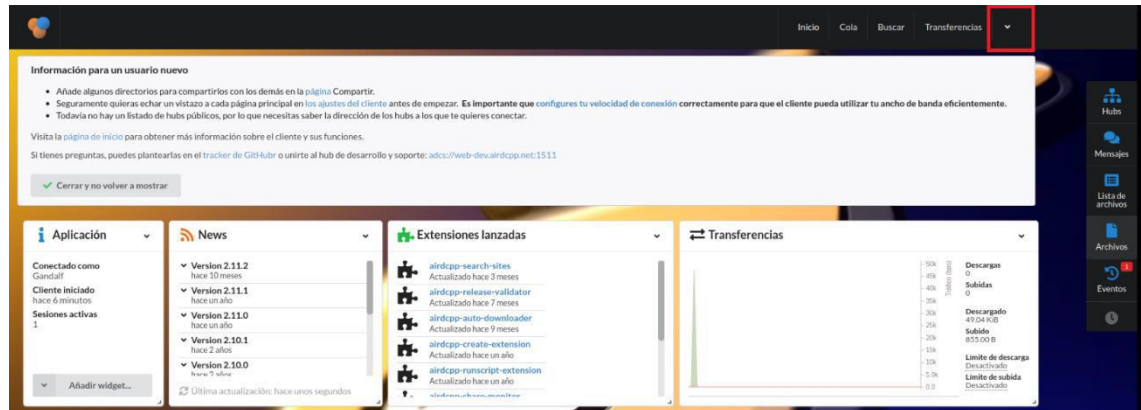

Si pulsamos en la flecha hacia abajo (parte superior derecha de la pantalla) podremos acceder al menú Ajustes. En la pantalla de Usuario podemos cambiar nuestro Nick. El contenido puede ser cualquiera con el que te identifiques o quieres que te identifiquen. Es el nombre con el que aparecerás conectado en el Hub y con el que te verán el resto de usuarios. Su valor por defecto es el del usuario que ejecuta el programa.

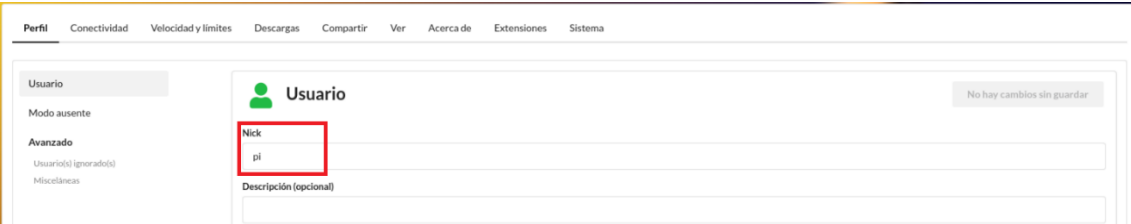

Los cuadros "**Correo electrónico**" y "**Descripción**" son opcionales y no afectan a la configuración ni al funcionamiento del cliente, se pueden dejar en blanco si se desea. El resto de parámetros no hace falta modificarlos.

Si vamos a la pestaña "Descargas" podremos comprobar el directorio de la **"Carpeta de descargas por defecto"**. En esta carpeta será donde se ubicarán los archivos de las descargas finalizadas.

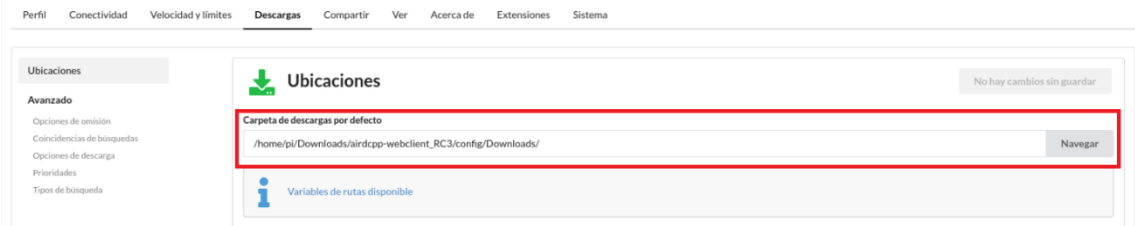

Después de verificar la ruta de descargas por defecto y/o modificarla para adaptarse a nuestras preferencias, podremos salir del menú.

Si volvemos a pinchar en la flecha hacia abajo aparecerá una nueva opción de "Compartir"

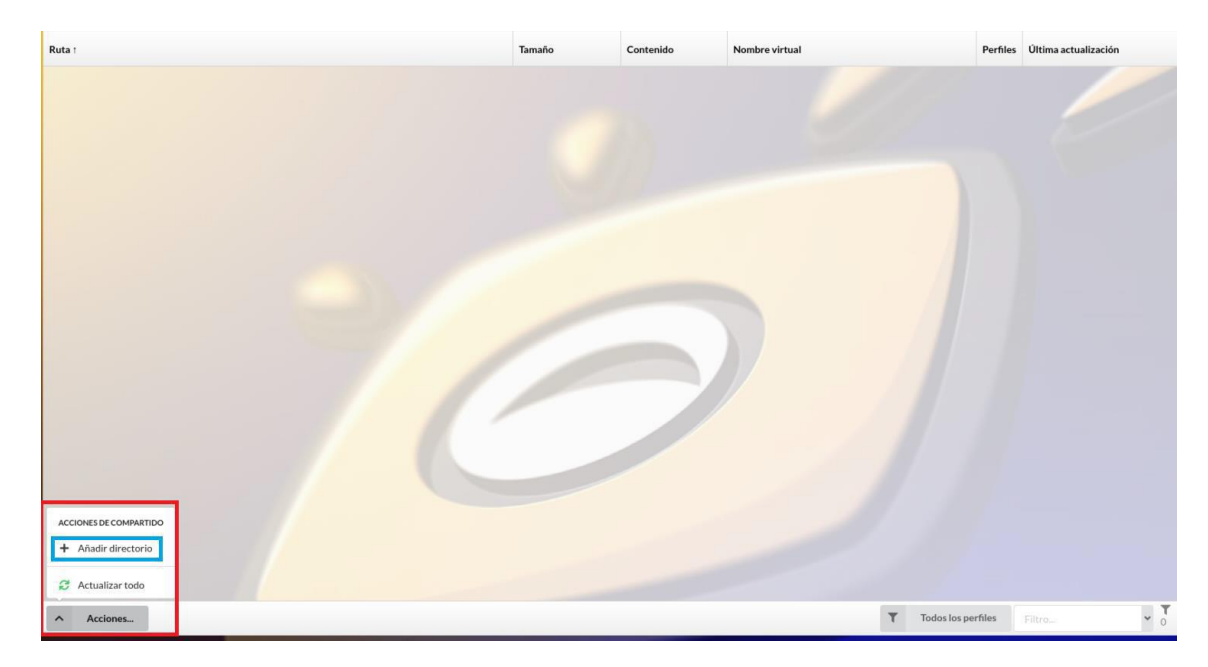

Aquí tenemos que seleccionar los directorios que se desean compartir con el resto de usuarios del Hub desde la opción "**Añadir Directorio**"**. Recuerda compartir tus carpetas de descargas.** Si hay más usuarios compartiendo contenido todos nos beneficiaremos

#### **Consejo**

**Si previamente** has usado e indexado con otro cliente AirDC++, puedes saltarte este paso, y transferir la configuración de los directorios compartidos copiando la configuración entre los clientes. Se recomienda seguir estos pasos **una vez finalizada la configuración con el cliente cerrado.**

Lo pasos a seguir son:

-Buscar el archivo **DCPlusPlus.xml** del cliente ya usado y abrirlo con un editor de texto, ir al final del documento y copiar el contenido entre <Share> y </NoShare> (ambos incluidos) -Editar el archivo de configuración del cliente preconfigurado DCPlusPlus.xml ubicado en la carpeta Settings y pegar el contenido copiado sustituyendo <Share> y </NoShare>.

Una vez modificado pincha sobre el botón Aceptar, automáticamente se conectará al Hub de la Euskal Encounter, de no ser así pregunta a los de alrededor o busca asistencia a los administradores del Hub. Las siguientes veces que inicies el programa, no será necesario configurarle nada.

# **¡¡ATENCIÓN!!**

Seleccionados los directorios a compartir, el programa comenzará a indexar los archivos. Este proceso consumirá bastantes recursos en nuestro ordenador. La duración de este proceso dependerá del peso de los ficheros que compartamos y será más lento si tiene que manejar ficheros pequeños.

Ya está configurado el cliente y listo para conectarse al hub. Disfrutad y compartid mucho y sobre todo respetad las normas del hub y a los demás participantes. Si tienes algún problema pregunta a los de tu alrededor que lo más seguro que sabrán cómo solucionarlo. Si no, puedes consultar [la FAQ](https://dc.party.eus/)  [disponibles en la web](https://dc.party.eus/) **o acércate a control y pregunta por los responsables del DC para poderte ayudar, que no mordemos.**

# Ajustes avanzados del cliente AirDC++

Si la configuración normal no va contigo, si vas más cargado de discos que el camión de un data center o si tu ordenador merece estar en el TOP 500 esta sección es para ti.

Aquí podremos sacarle un poco más de punta a la configuración para que tu DC vuele.

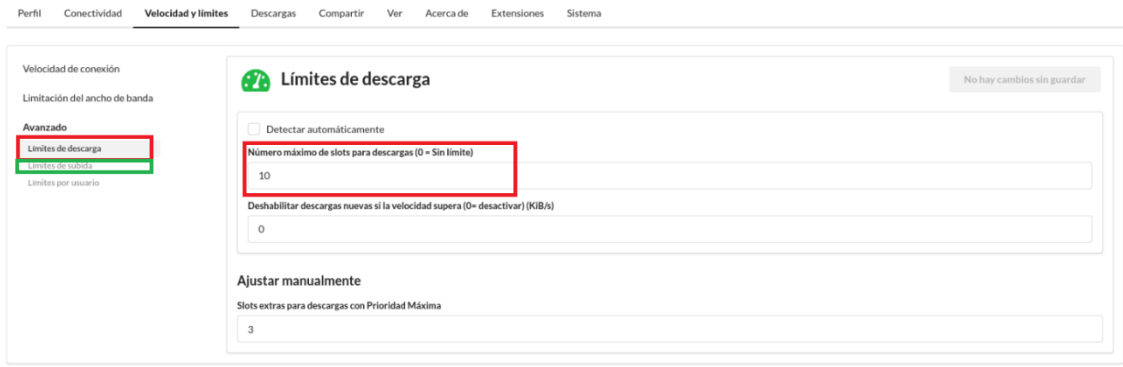

En la sección Velocidad y Slots podremos ajustar la cantidad de conexiones que podremos realizar. Lo recomendable en estos casos es tener 3 slots abiertos por cada disco. Si ponemos más slots por disco es posible que terminemos degradando la velocidad de transferencia.

En la sección Indexando podremos establecer el número de procesos que dedicaremos para indexar. En este caso, nos interesa tener tantos procesos como hilos de procesamiento tenga nuestra CPU. Si aumentamos este valor y nuestro ordenador lo aguanta se podrá indexar más deprisa.

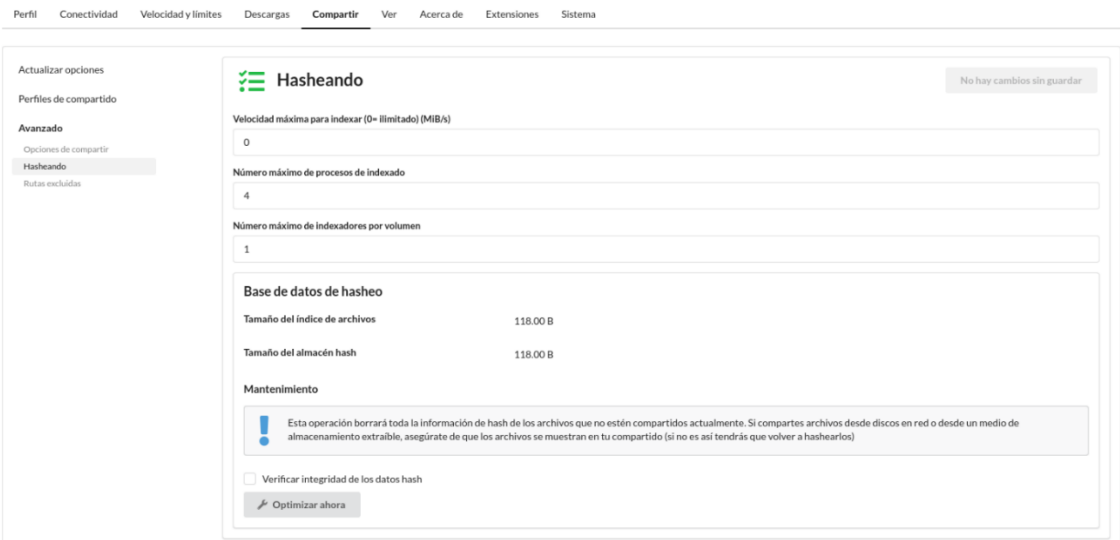

La parte de mantenimiento nos será útil si nuestro contenido compartido ha tenido demasiado trasiego y necesitamos optimizarlo. Lo normal es que haya que utilizar la opción de "Optimizar". Este proceso no suele tardar demasiado y es conveniente realizarlo entre party y party para limpiar nuestra lista de compartidos y evitar que aparezcan ficheros que en la actualidad no tengamos.

# Cómo hacer búsquedas

Esta es una de las dudas recurrentes para los que usáis este cliente. La opción está un poco escondida, pero os aseguramos que está.

La búsqueda normal es bastante fácil de encontrar. En el menú superior os encontraréis con una opción que dice buscar. Os aparecerá un cuadro de texto donde introducir la búsqueda y os aparecerán los resultados. Si os fijáis, en la parte derecha del cuadro de texto aparece un botón de listas. Este botón os permitirá definir las opciones de búsqueda. Como por ejemplo el tipo de archivo que estamos buscando o el tamaño mínimo o máximo de los resultados.

Si sois de los que prefieren buscar por usuarios, esto también se puede hacer. En primer debéis pinchar en el icono de hubs en la columna de la derecha. Esto abrirá la lista de hubs y el chat activo. El segundo paso es pinchar en el botón deslizante "Lista de usuarios" en la parte inferior derecha de la pantalla. Esto cambiará la pantalla de chat por la lista de usuarios.

El tercer paso es buscar al usuario que queremos y pinchar en la flecha que aparece a la izquierda de su icono de usuario. Esto abrirá un menú de opciones en el que tendremos que pincha "Navegar por el compartido".

Esto descargará y visualizará la lista de ficheros del usuario.

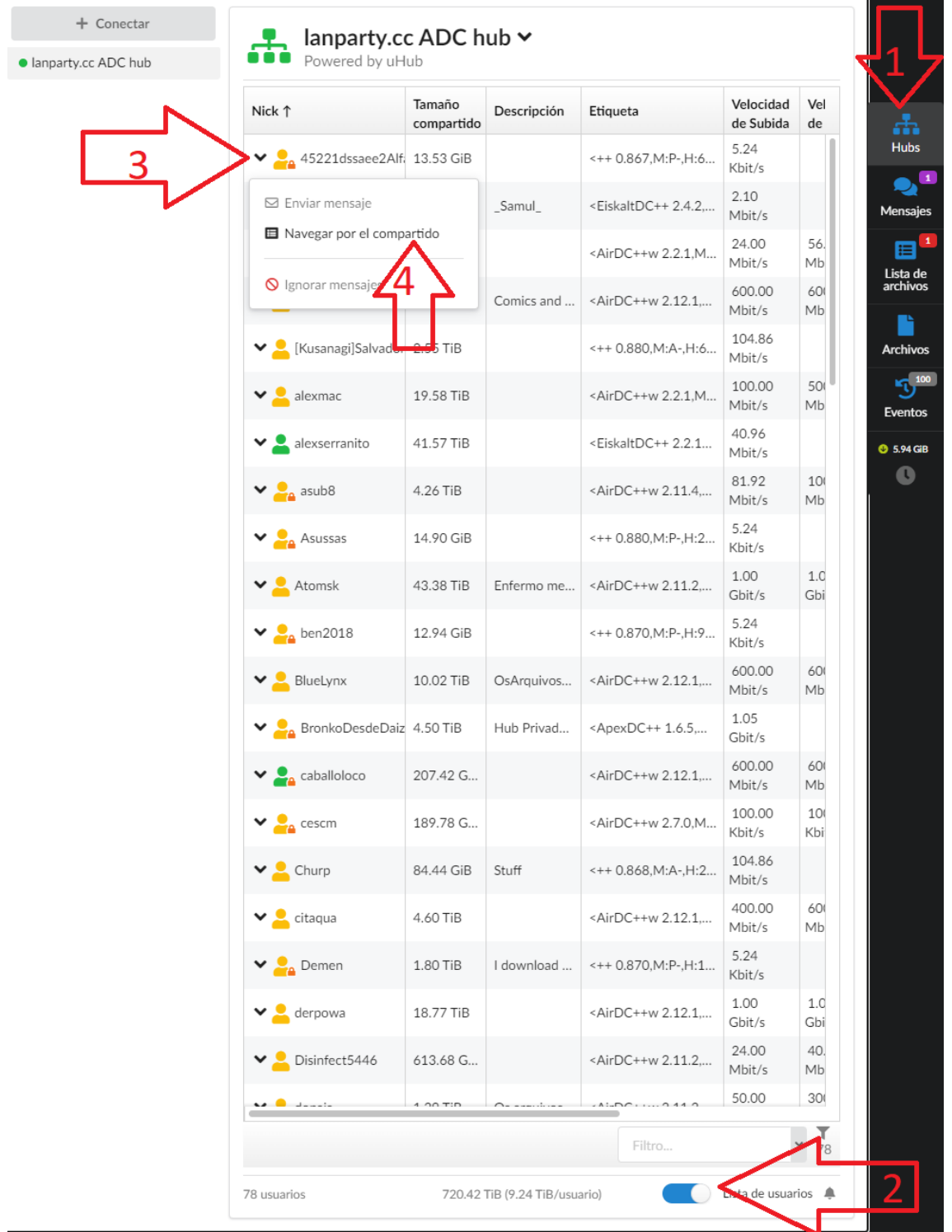